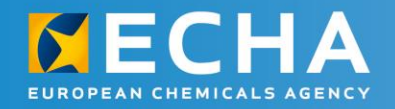

# **REACH 2018** webinars **Completeness check** Validation assistant

15 March 2018 11.00 – 12.00 Helsinki time

Mariia Aleksanian, ECHA

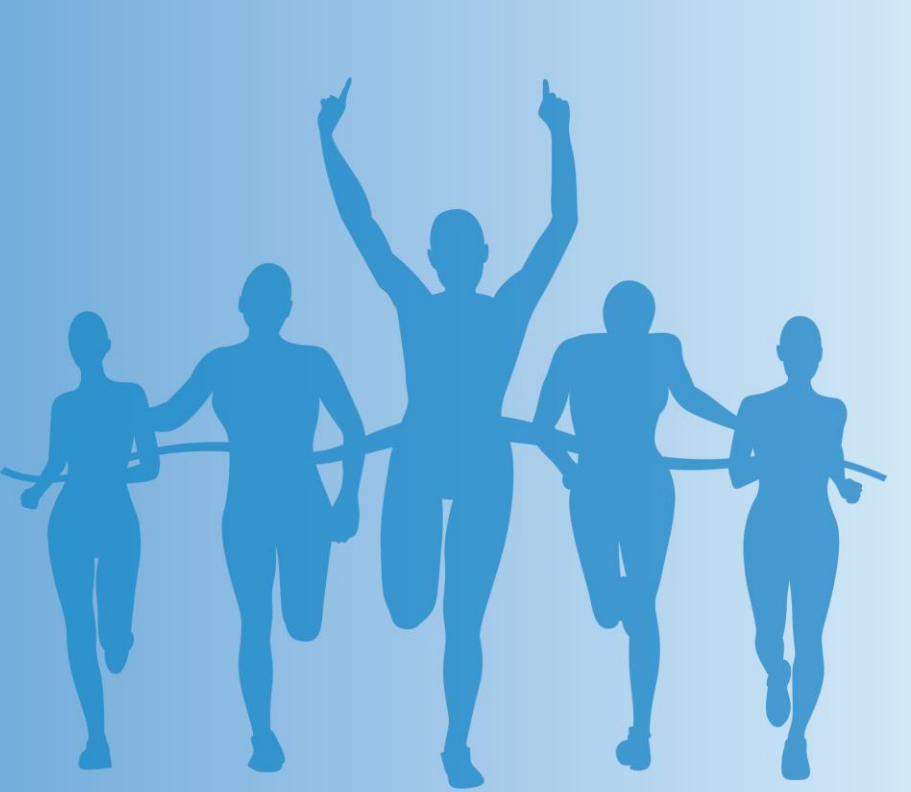

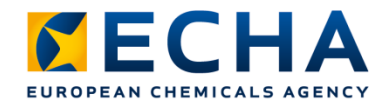

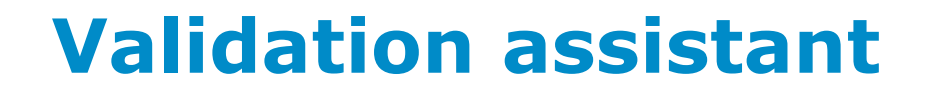

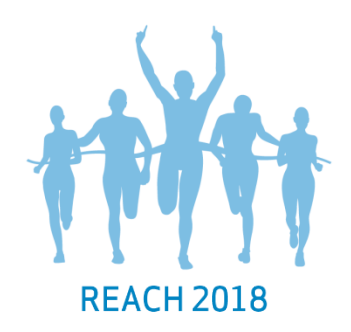

- Plugin available in IUCLID and IUCLID Cloud
- Assists you in preparing your IUCLID dossier
- Carries out validations on datasets and dossiers to verify that information is given correctly
- Validation report lists all failed automated rules together with failure descriptions for each
- Additional manual verifications done by us are not displayed in the Validation assistant

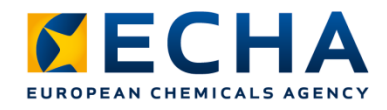

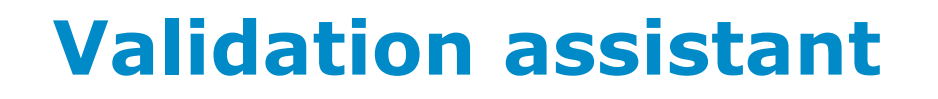

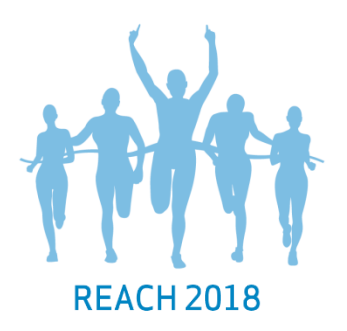

- Use Validation assistant before you submit to minimise failures
	- Check your substance dataset before your dossier is created to correct any failures
	- Check final dossier before submitting it
- Never submit your dossier if there are failures given by the Validation assistant
	- Your dossier will fail business rules or completeness check

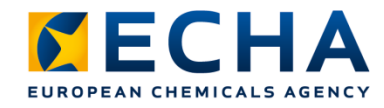

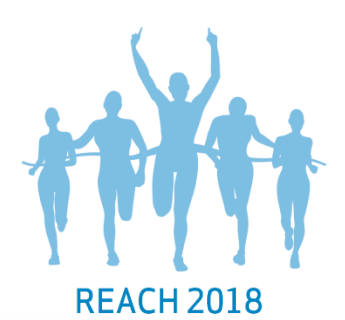

## **Validation assistant in IUCLID**

- Access substance dataset
- Right-click the dataset and select 'validate'
- Fill information requested by the tool in the next steps

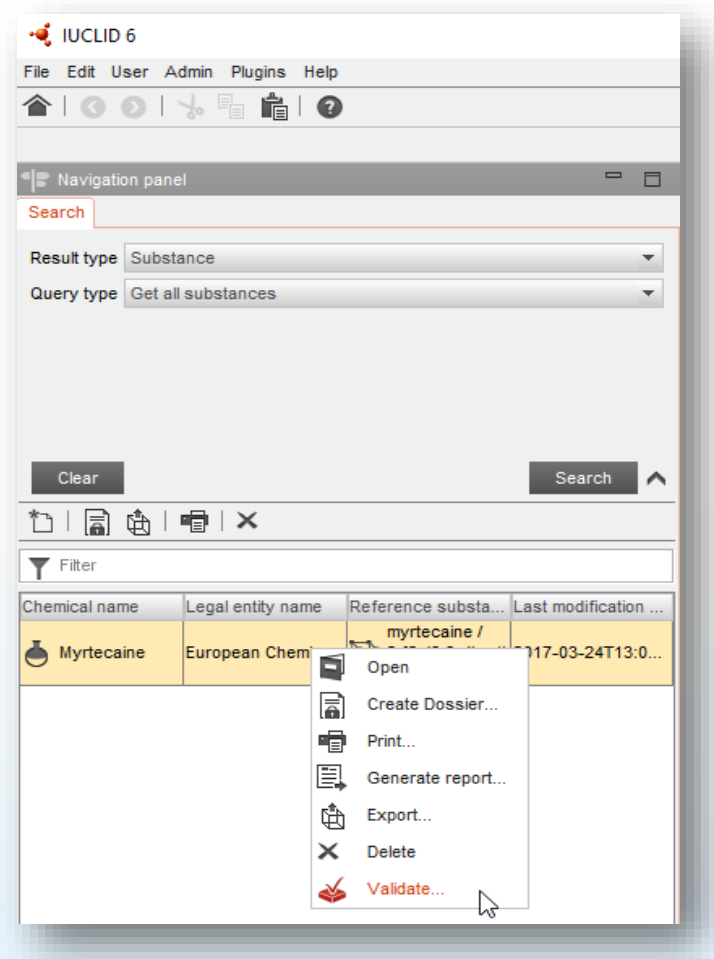

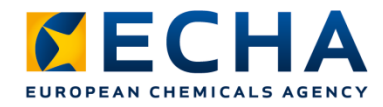

### **Validation assistant results**

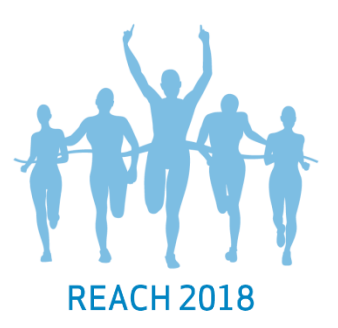

Number of quality check failures

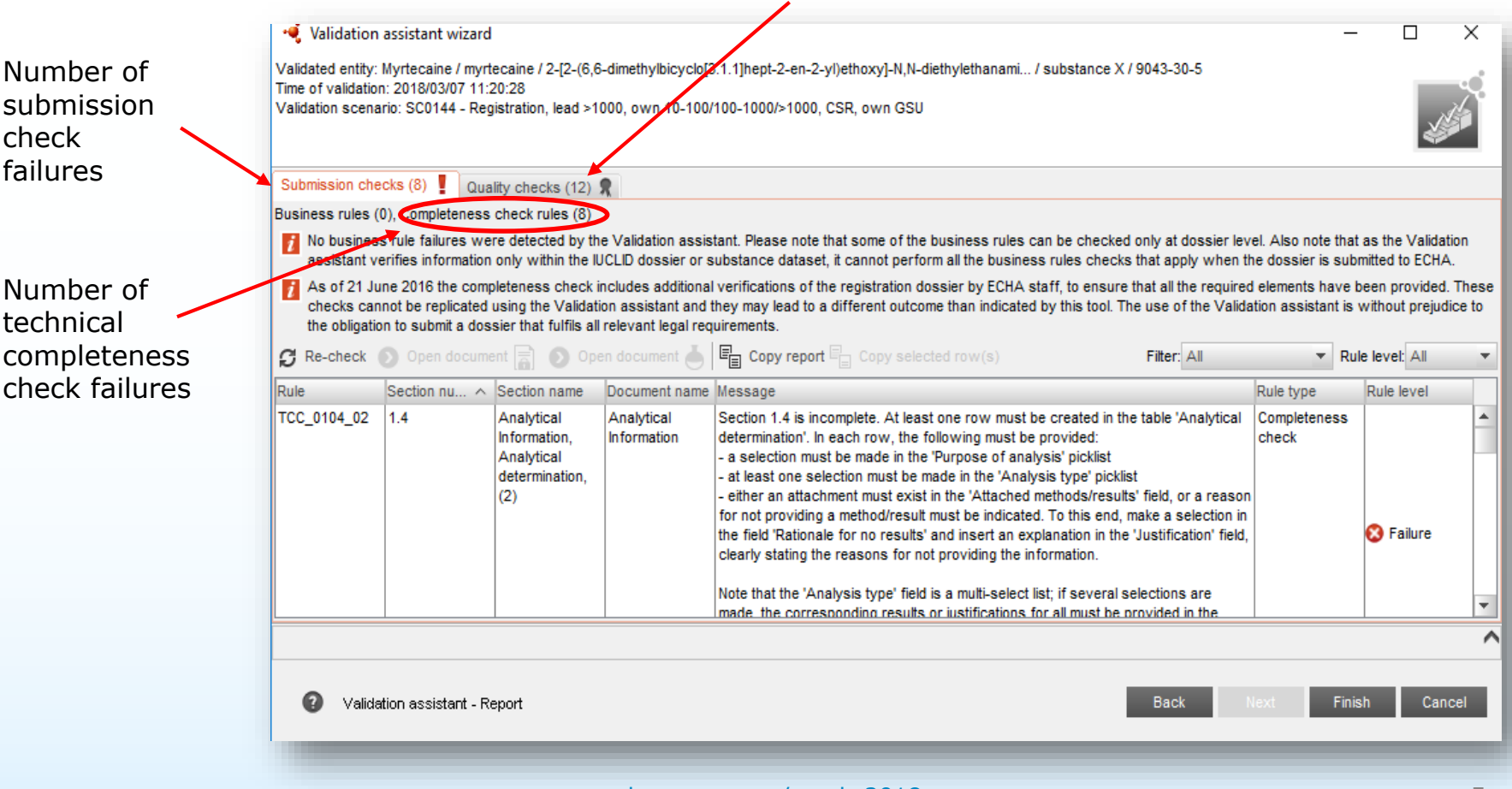

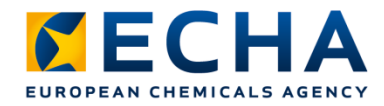

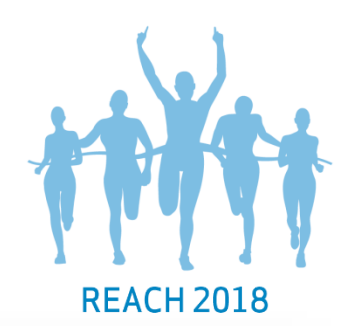

### **Validation assistant results**

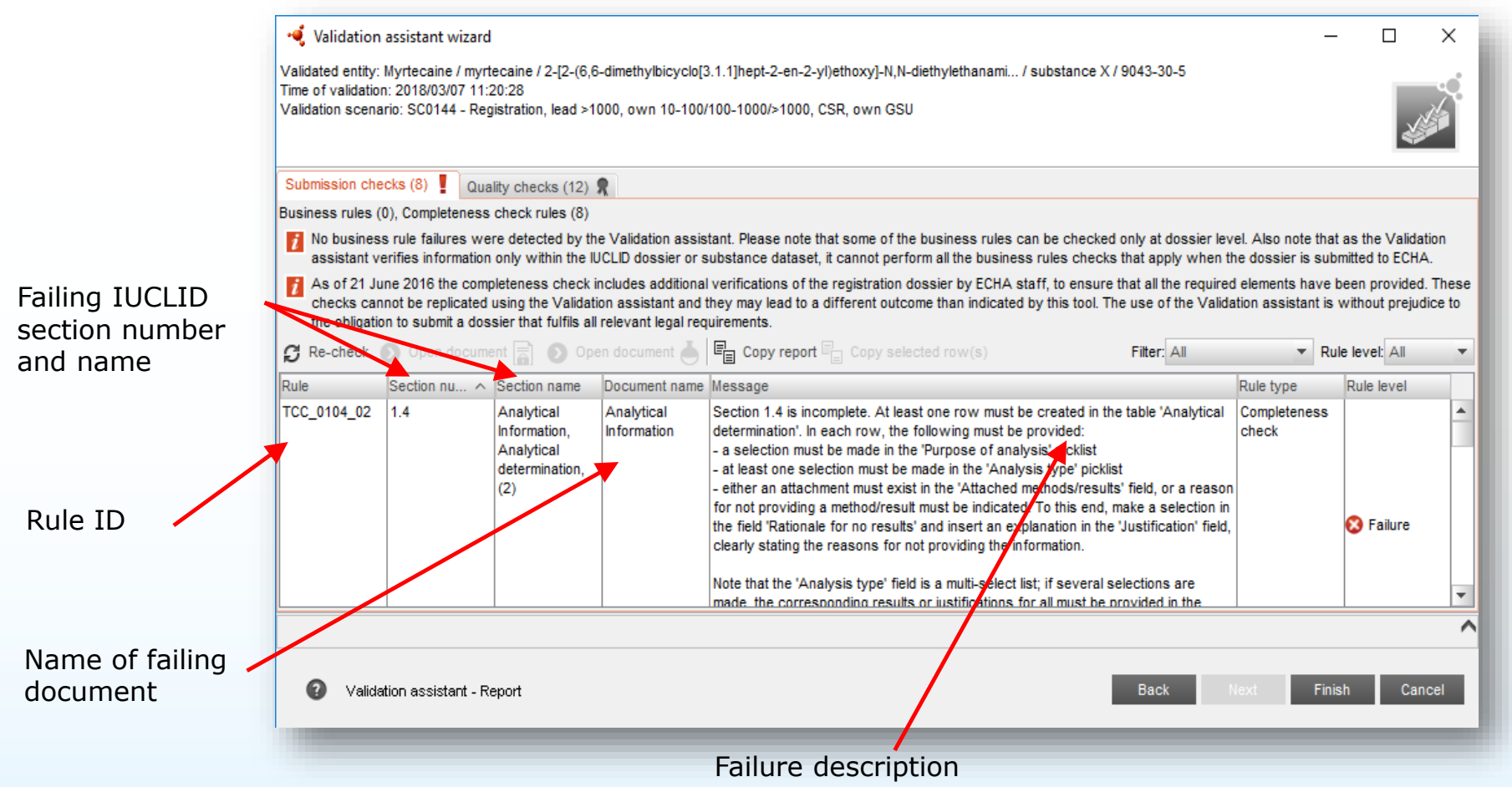

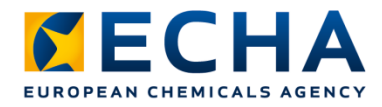

# **Finding the failing document**

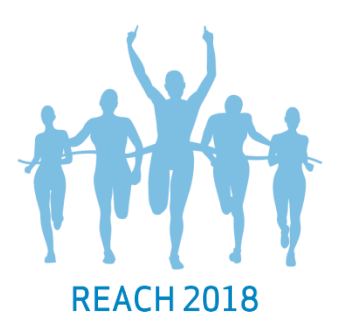

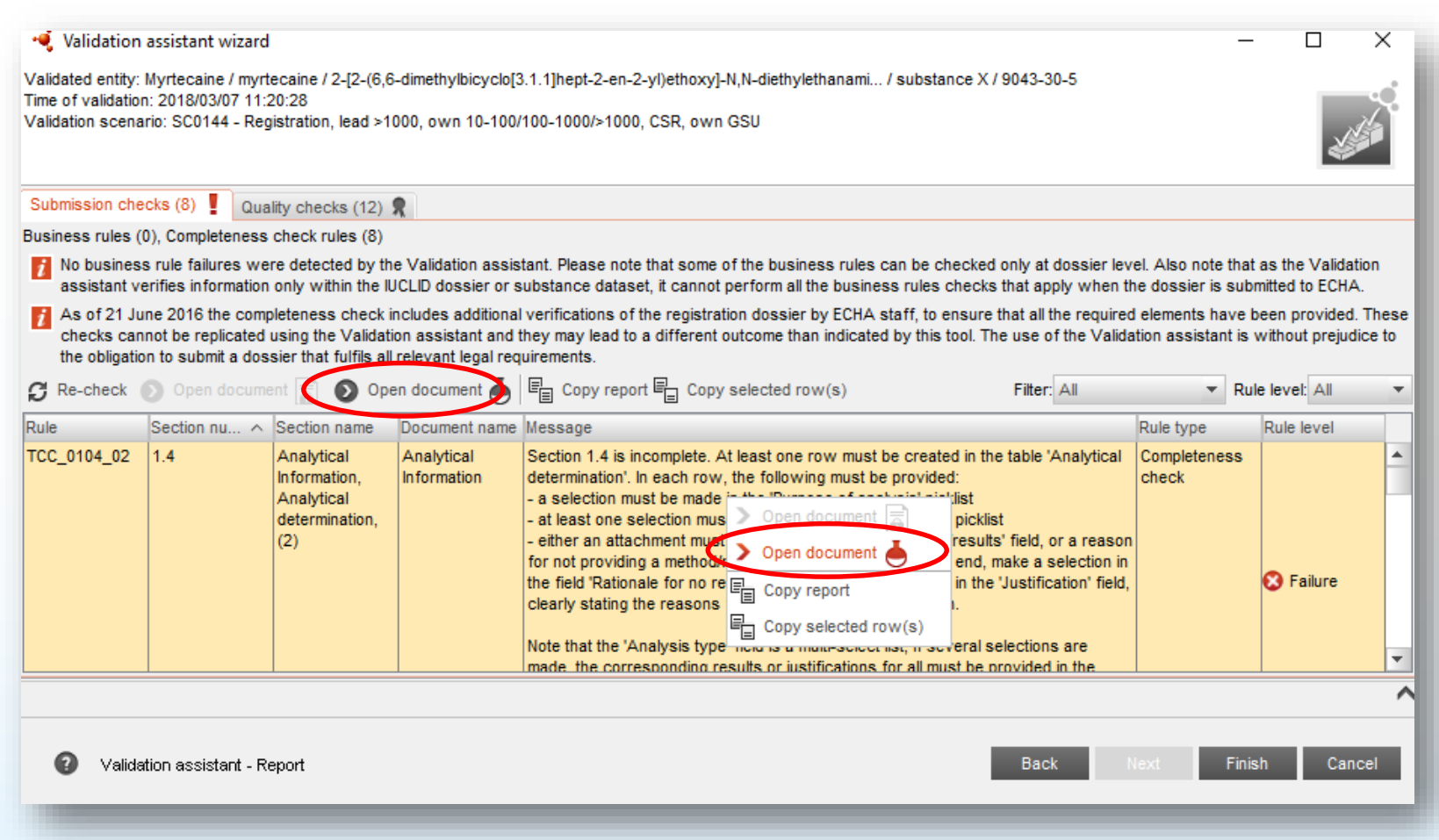

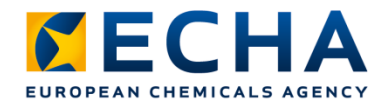

### **Locating the failure**

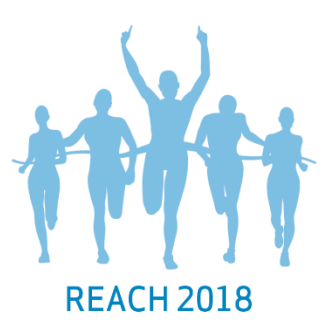

 $G$  Re-check  $\circ$  Open document  $\Box$  Open document  $\Box$   $\Box$  Copy report  $\Box$  Copy Rule  $\wedge$ Section number Section name Document name Message TCC 0104 02 Analytical  $11.4$ Analytical Section 1.4 is incomplete. A Information. determination determination'. In each row Name of failing Analytical - a selection must be made table determination - at least one selection mus - either an attachment must (2) Failing row reason for not providing a selection in the field 'Ration number·● IUCLID 6 File Edit User Admin Plugins Help  $\odot$   $\odot$   $\odot$ Ê.  $\bullet$ Revigation panel  $=$   $\Box$ CORE / Analytical information / Analytical determination / Myrtecaine / myrtecaine / 2-[2-(6,6-dimethylbicyclo] Search TOC Annotations  $\mathbf{E}[\mathbf{E}|\mathbf{E}] \cap \mathbf{E}[\mathbf{E}|\mathbf{E}]$  $\frac{1}{2}$ REACH Complete table of contents Analytical information A Text filter  $\circledcirc$ E 0 Related information Methods and results of analysis  $\wedge$ 白 图 1 General information  $\oplus \blacksquare^*$  1.1 Identification Analytical determination Purpose of analysis Analysis type Type of information... Attached methods/r... Rationale for no r  $\overline{\mathbb{B}}$   $\Box$  1.2 Composition identification and/or other: migrated methods UV\_IR\_NMR\_MS.doc  $\overline{\mathbb{B}}$   $\overline{\mathbb{B}}$  1.3 Identifiers quantification information / 23.5 KB / 1.4 Analytical Information application/msword identification and/or other: xxx results Analytical determination quantification  $\blacksquare$  1.5 Joint submission  $\overline{A}$  Add.  $\blacktriangleright$  Edit.  $\times$  Delete ← Move up ↓ Move  $\blacksquare$  1.6 Sponsors Optical activity  $\oplus$   $\blacksquare$  1.7 Suppliers  $\frac{1}{2}$ not relevant  $\overline{\oplus}$   $\Box$  1.8 Recipients Remarks 1.9 Product and process orientated research and development

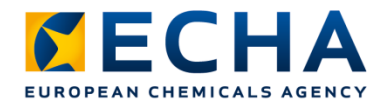

#### **Correct, save and re-check**

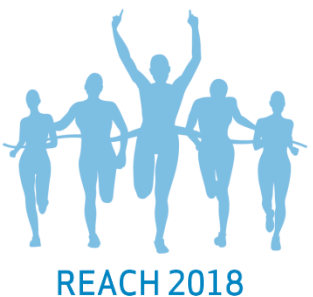

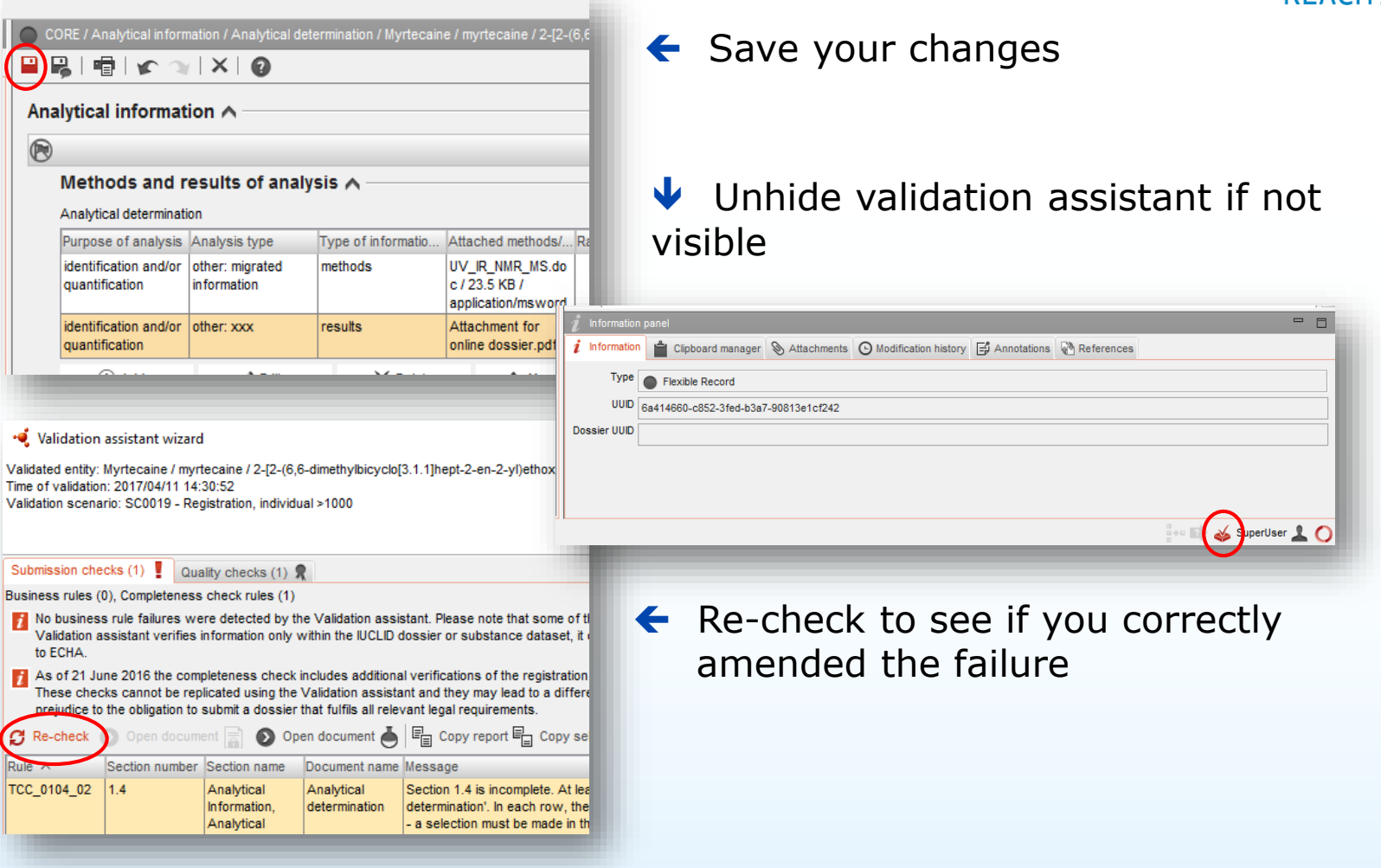

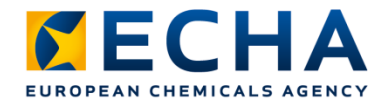

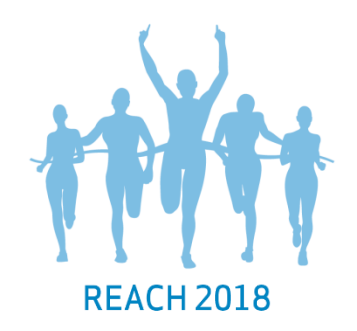

#### **Correct, save and re-check**

• Do not submit the dossier before all **'Submission check'** failures are fixed

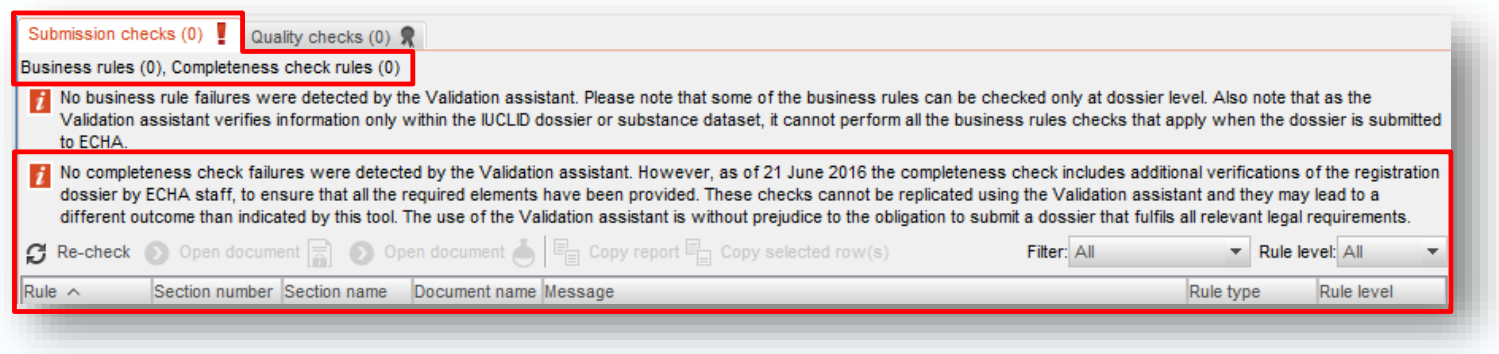

• We perform additional checks that the Validation assistant cannot predict

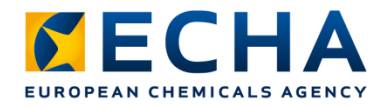

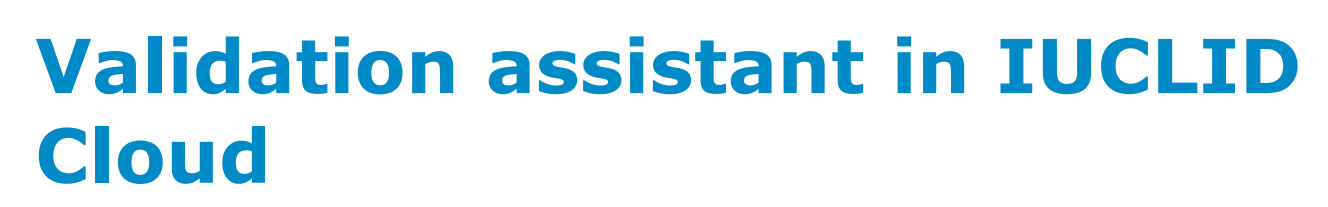

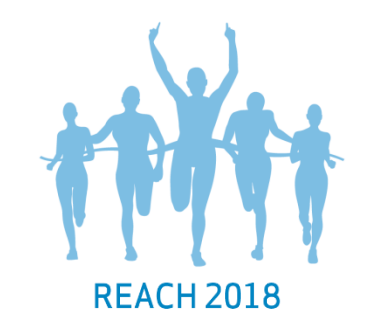

- Switch to dataset view
- Click "validate"

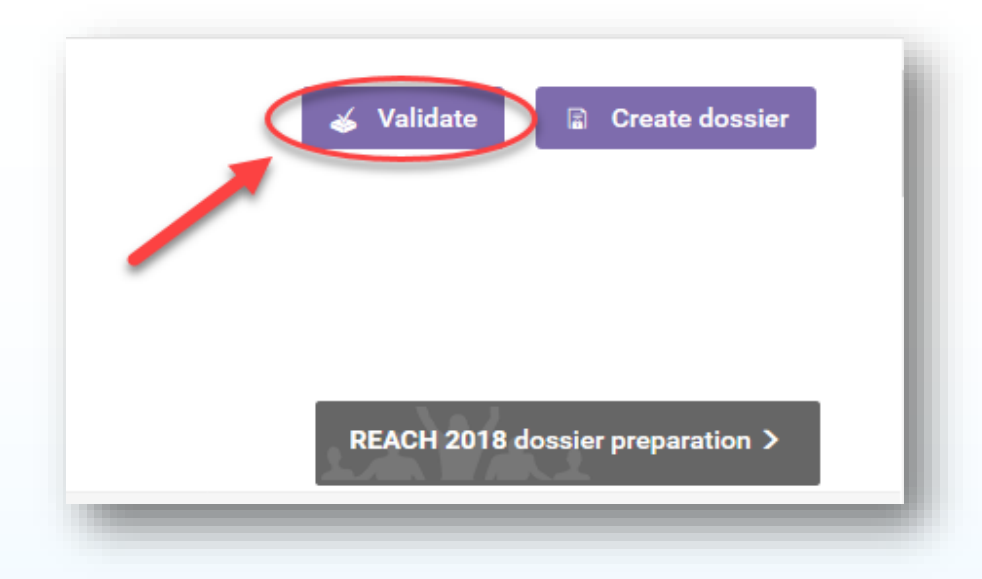

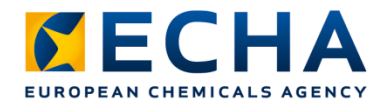

#### **Validation assistant in IUCLID Cloud**

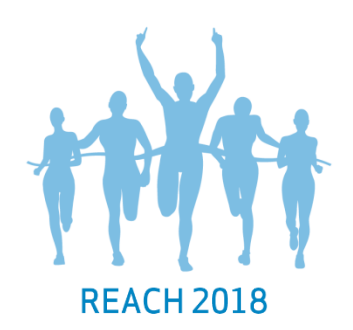

#### Correct failures detected in the Validation assistant report

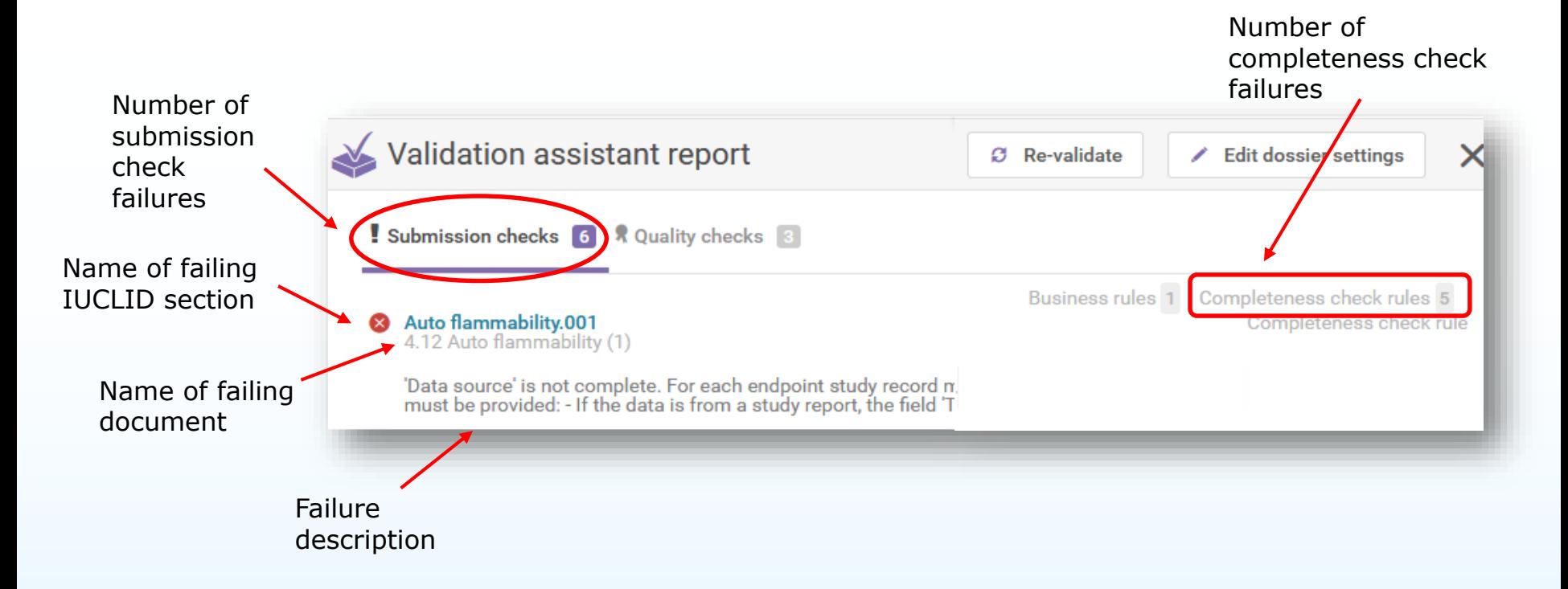

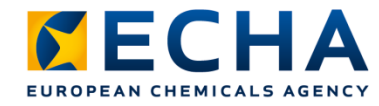

#### **Correct, save and re-check**

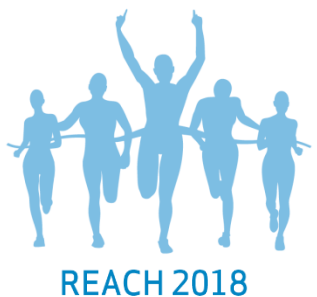

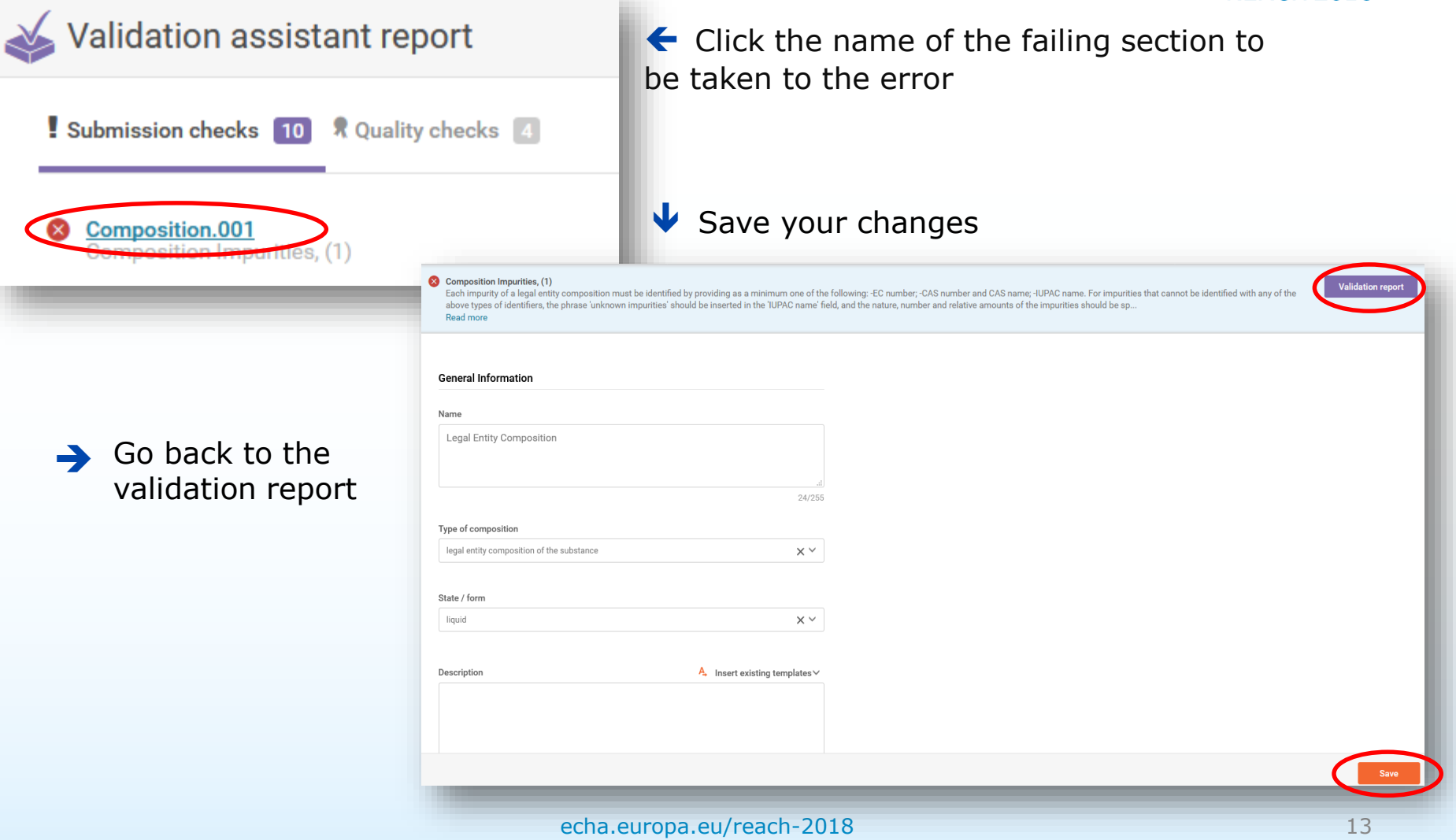

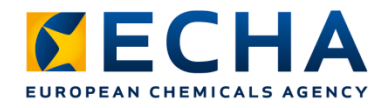

#### **Take home messages**

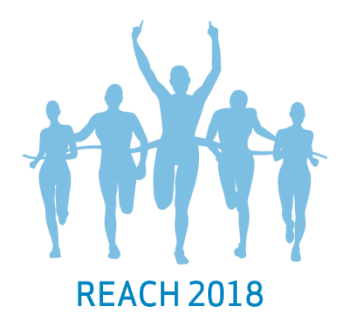

- Use the Validation assistant to check if you give all expected information in your dossier
- Correct all failures that appear in the Validation assistant report
- Do not submit your dossier before all the failures are corrected
- We perform additional checks that the Validation assistant cannot predict